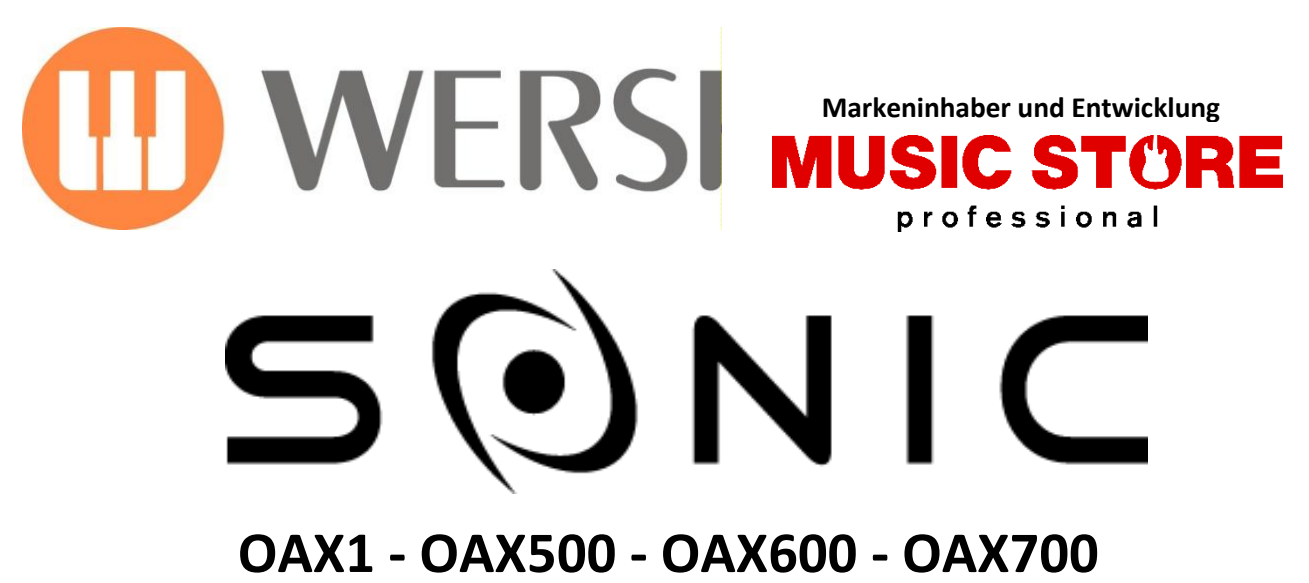

**OAX800 - PERGAMON OAX1000**

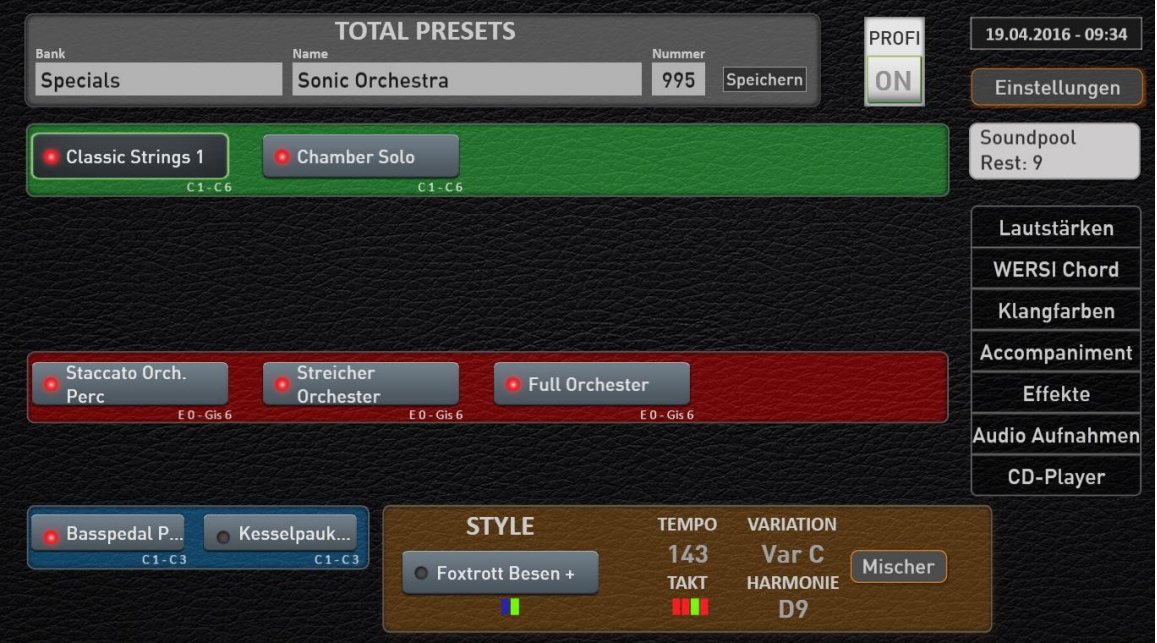

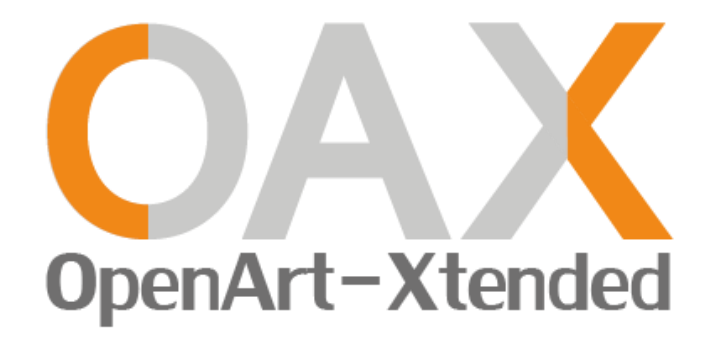

**Bedienungsanleitung Neuheiten V 2.7**

# **Impressum**

Zusatzbedienungsanleitung der Version 2.7 für

### **WERSI-Orgel SONIC OAX1, OAX500, OAX600, OAX700, OAX800, PERGAMON OAX1000**

Software-Version bei Drucklegung: **V2.7**

Stand: 25. Juni 2020

Copyright © 2020 by

MUSIC STORE professional GmbH Istanbulstraße 22-26 51103 Köln Germany

E-Mail: [info@wersi.net](mailto:info@wersi.net) Website: [www.wersi.de](http://www.wersi.de/)

Alle Rechte vorbehalten.

Technische Änderungen an der Hard- und Software der OAX-Instrumente behalten wir uns auch ohne vorherige Ankündigung vor. Für die Übereinstimmung aller in diesem Handbuch beschriebenen Eigenschaften mit denen eines aktuell ausgelieferten OAX-Instrumentes übernehmen wir keine Gewähr.

Vervielfältigung, Übersetzung, Mikroverfilmung sowie Speicherung und Verarbeitung in elektronischen Systemen ist ohne unsere ausdrückliche Zustimmung nicht gestattet und verstößt gegen das Urheberrechtsgesetz.

# Inhaltsverzeichnis

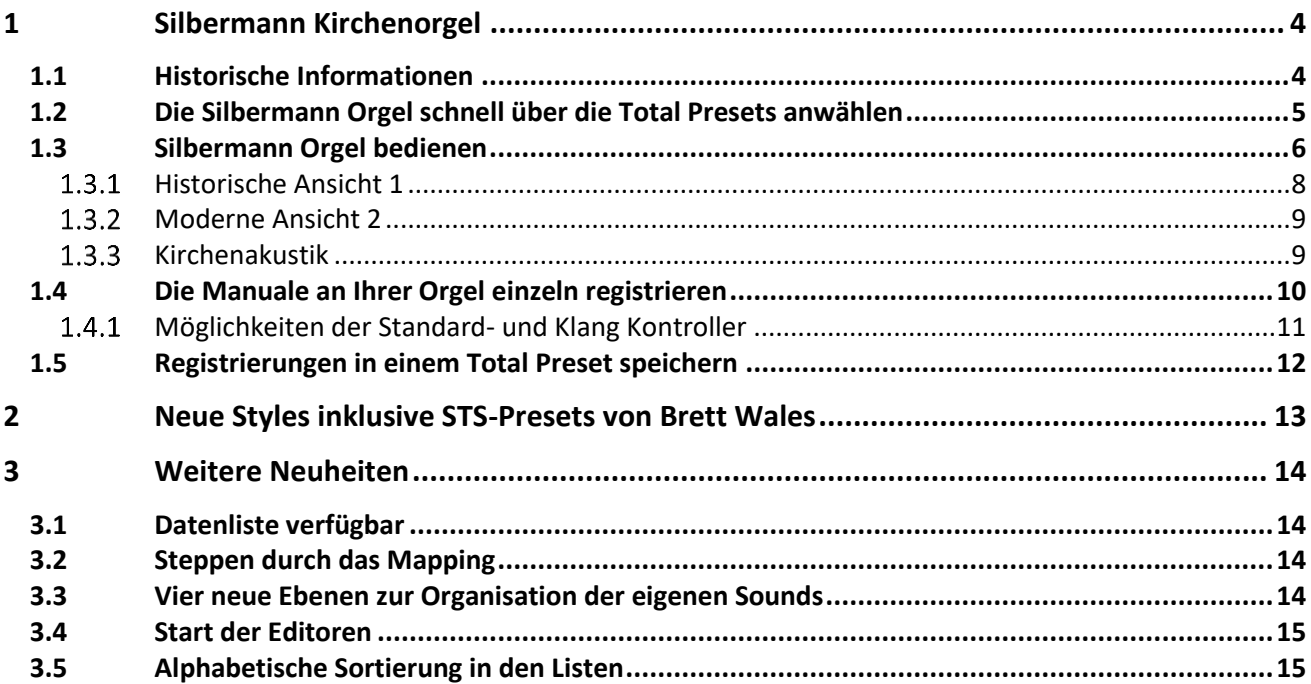

# <span id="page-3-0"></span>**1 Silbermann Kirchenorgel**

# <span id="page-3-1"></span>**1.1 Historische Informationen**

Seit 1742 erklingt sie in der Zöblitzer Stadtkirche: Die Orgel des großen Freiberger Meisters Gottfried Silbermann (1683 -1753). Sie ist eine seiner mittelgroßen Orgeln. Die Register verteilen sich auf die beiden Manuale MANUAL (Untermanual) und OBERWERK (Obermanual) und das Pedal.

Die Register sind wie folgt verteilt:

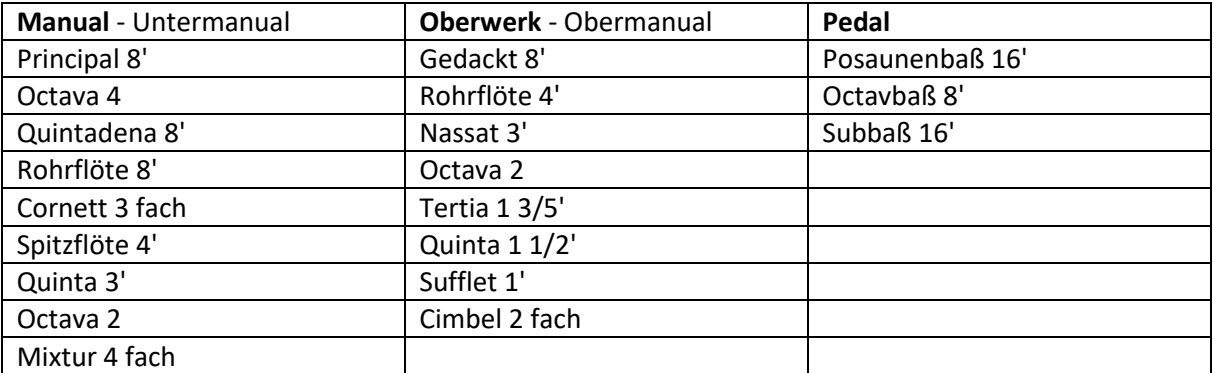

Die meisten der über 1000 Orgelpfeifen sind aus englischem Zinn gefertigt.

**Hinweis:** Bei einer Kirchenorgel ist das Untermanual (Manual) das Hauptmanual und dort gibt es dann auch mehr Register als für das Obermanual (Oberwerk).

### **Geschichte der Silbermann Orgel**

Seit 1736 war die Kirchgemeinde mit Gottfried Silbermann in Verbindung und schon am 25.04.1736 hatte man einen Vertrag zwischen ihm und der Kirchgemeinde entworfen.

Aber erst im März 1742 wurden die Wagen mit den Orgelteilen aus Freiberg nach Zöblitz gebracht und die Gesellen Silbermanns begannen mit der Arbeit, bis dann im Juli 1742 die Orgel in einem feierlichen Gottesdienst übergeben werden konnte.

Silbermann bekam für die Orgel in Zöblitz den gleichen Betrag wie für viele der Orgeln dieser Größe: 800 Taler, dazu aber gab es für ihn selbst noch 2 Taler 18 Groschen und für seine Gesellen 4 Taler Trinkgeld.

## <span id="page-4-0"></span>**1.2 Die Silbermann Orgel schnell über die Total Presets anwählen**

Im Werks-Bereich gibt es zehn Total Presets, in denen verschiedene Klangeinstellungen gespeichert sind.

Gehen Sie innerhalb der Werks-Total Presets auf die Bank "Silbermann" und Sie sehen die zehn gespeicherten Registrierungen.

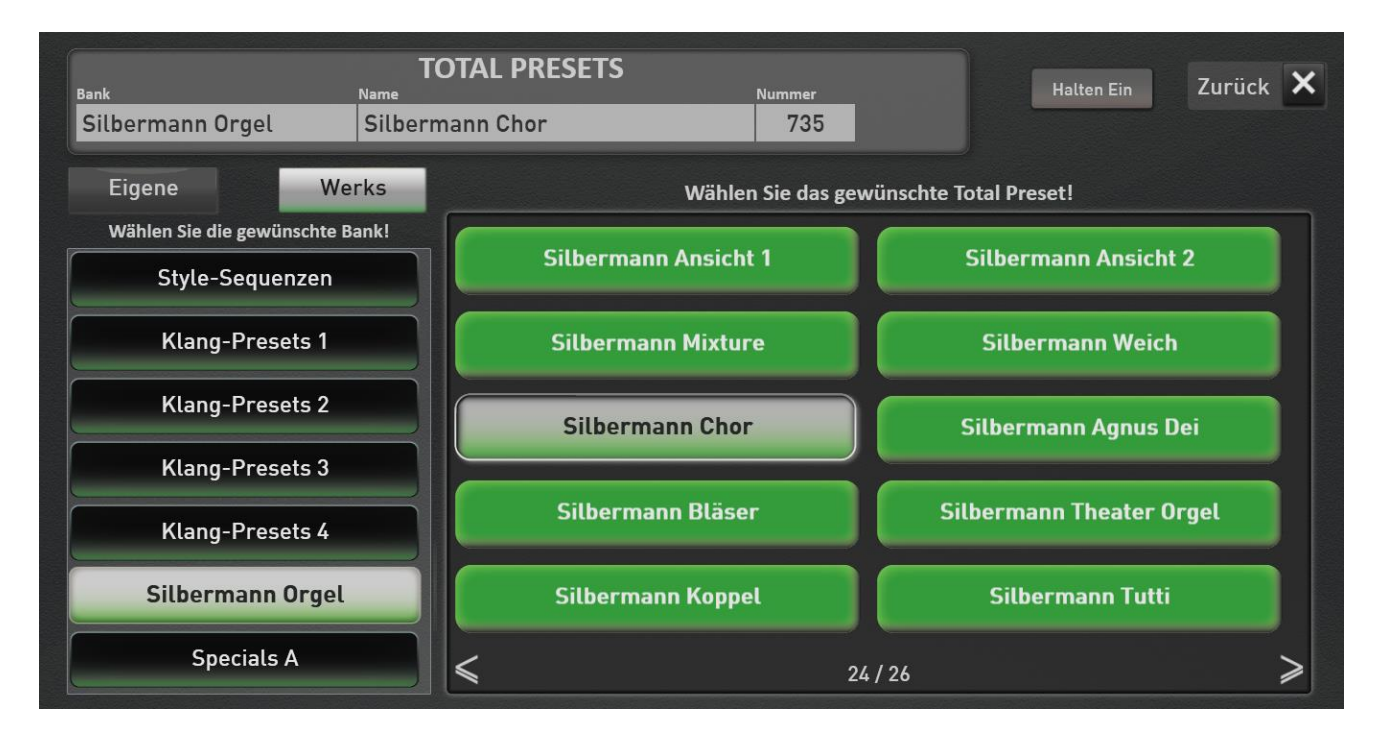

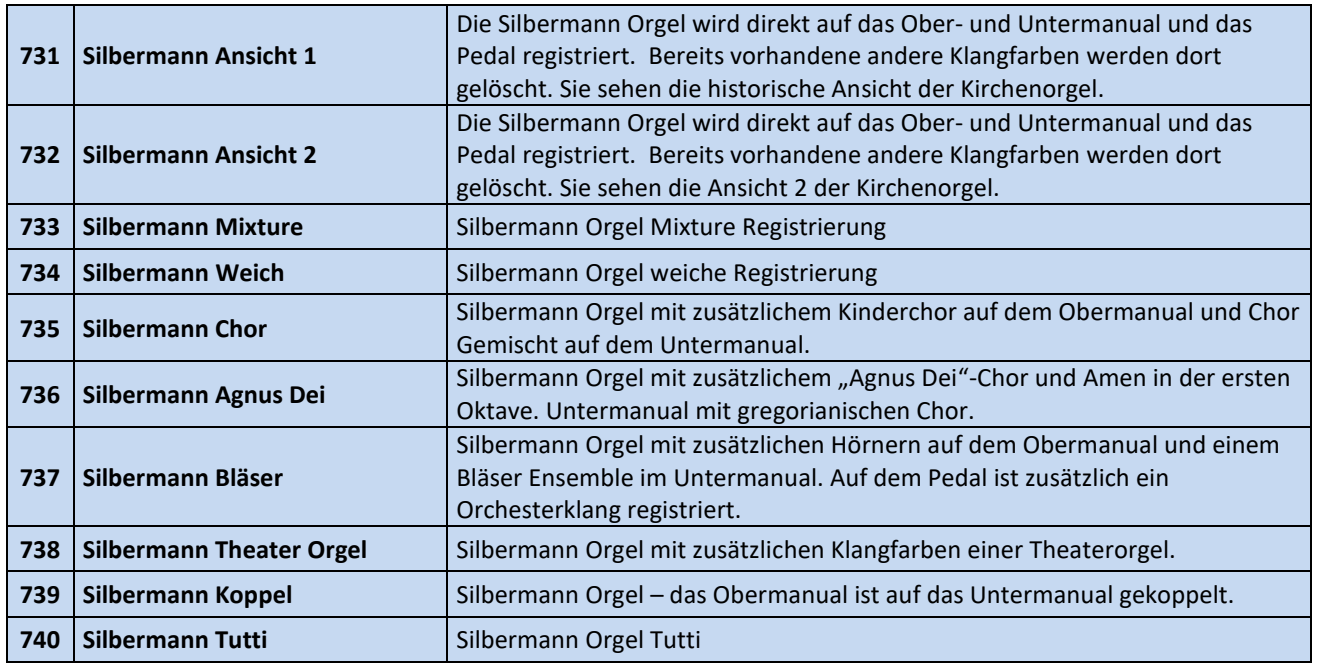

**Hinweis für Besitzer eines Keyboards OAX1:** Sollten Sie kein zweites Manual benutzen, werden die Register auf dem linken Manualbereich zu tief klingen. In diesem Fall müssen Sie dort die Oktavlage auf +1 verändern. Danach können Sie das Preset mit dieser Änderung in Ihren User-Bereich speichern.

# <span id="page-5-0"></span>**1.3 Silbermann Orgel bedienen**

Zuallererst gibt es den Silbermann Modus. Das obere und untere Maual sowie das Pedal sind direkt mit den entsprechenden Manualen der Silbermann-Orgel verbunden. Den Manualen können keine weiteren Klangfarben hinzugefügt werden. Sie spielen also wie eine echte Kirchenorgel.

Drücken Sie die CHURCH Taste im Bereich PIPES auf dem Bedienfeld. In diesem Display wird die Taste SILBERMANN angezeigt.

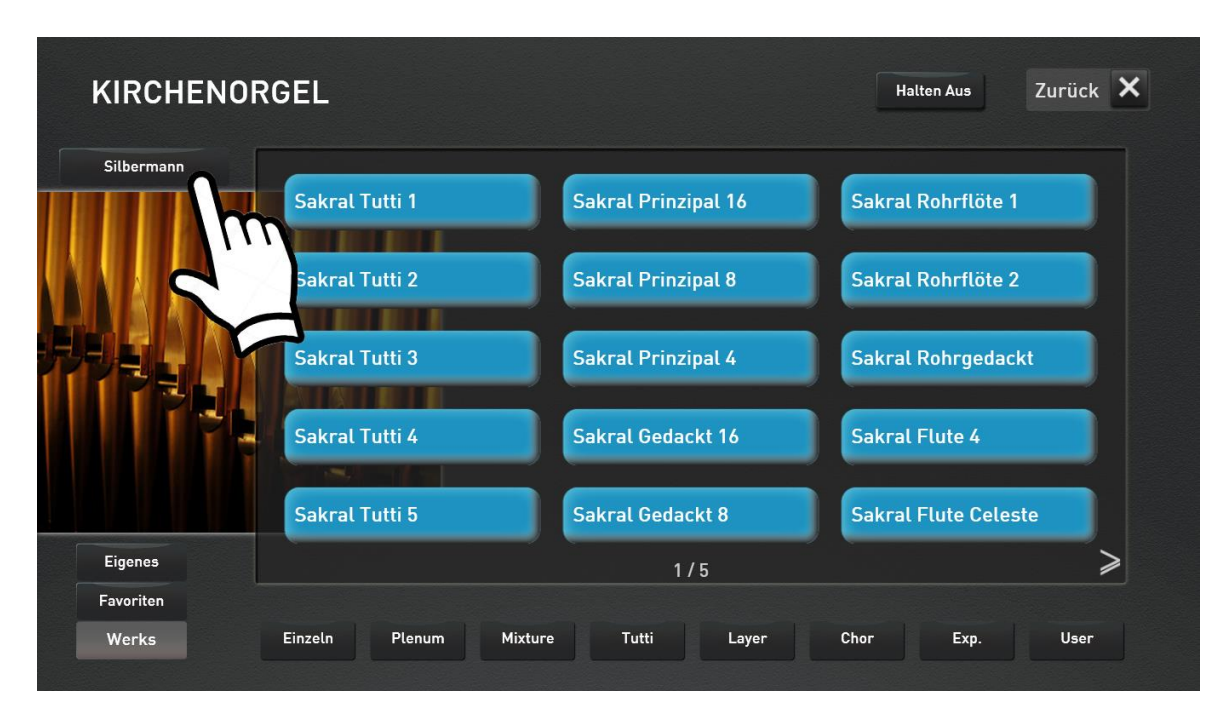

Nachdem Sie die Taste SILBERMANN gedrückt haben, erscheint eine der beiden Ansichten der Kirchenorgel.

Live Sakralorgel  $\overline{\mathsf{x}}$ PRINZIPAL OCTAVA **GOTTFRIED SILBERMANN-AD MDCCXLII**  $\overline{D}$ **GEDACKT ROHR FLOTE ROHR FLÖTE QUINTADENA** OCTAVA NASSAT CORNET **SPITZFLOTE** TERTIA<sub>O</sub> QUINTA QUINTA OCTAVA  $\overline{\text{SUFFLET}}_{O}$ CIMBAL<sub>O</sub> MIXTUR. **SUBBASS** KLINGEL TREMULANT  $64$  +  $h\Delta$ Ansicht 1 **OCTAVBASS POSAUNENBASS** In Total Preset  $\overline{\mathbf{v}}$ **BASSVENTIL** COPULA speicherr

**Ansicht 1**: Diese zeigt den original historischen Spieltisch der Silbermann Orgel

**Ansicht 2:** Eine modernere Darstellung der Register

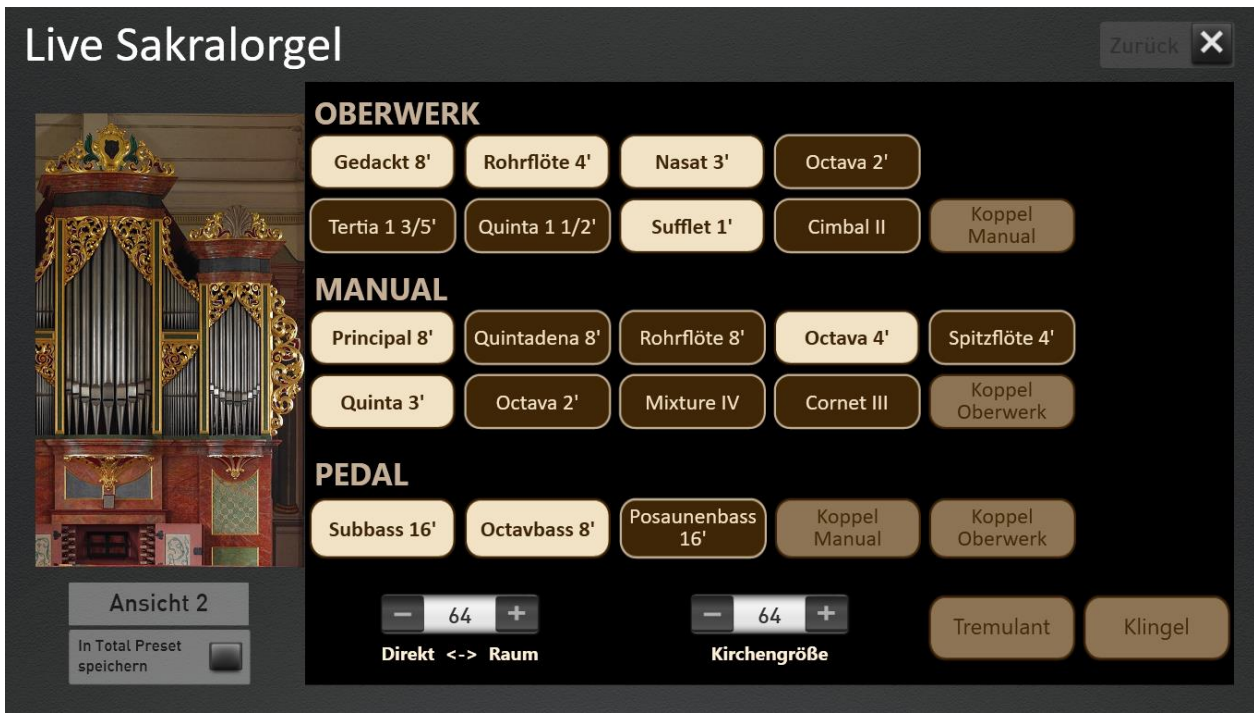

Auch über die Total Preset 731 "Silbermann Ansicht 1" und 732 "Silbermann Ansicht 2" können Sie die beiden Ansichten direkt aufrufen.

Mit der Displaytaster **ANSICHT** können Sie zwischen den beiden Ansichten wechseln.

### <span id="page-7-0"></span>1.3.1 Historische Ansicht 1

Die Registertaster das Manual und Oberwerk sowie dem Pedal, sind nach dem Schema angeordnet, welches der Erbauer Gottfried Silbermann 1742 festgelegt hat.

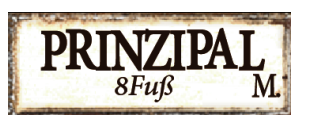

Die Register für das MANUAL, also dem Untermanual, sind mit dem Buchstaben **M** gekennzeichnet. Wie hier im Beispiel **PRINCIPAL M.**

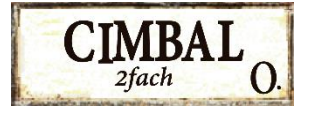

Die Register für das OBERWERK (Obermanual) sind mit dem Buchstaben **O** gekennzeichnet.

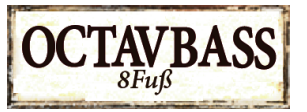

Die drei Register für das Pedal tragen das Wort **BASS** im Namen.

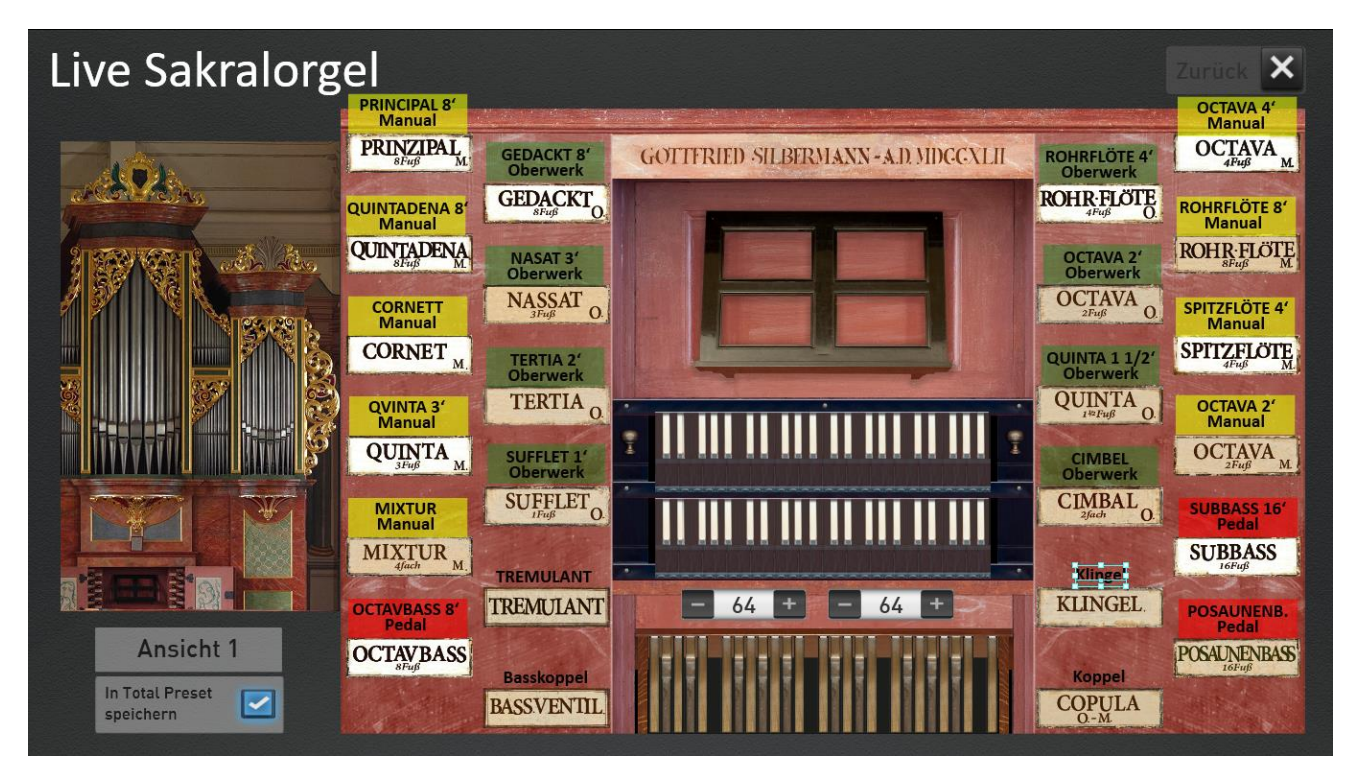

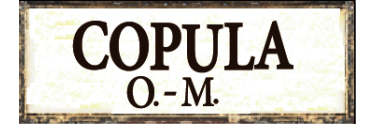

Als spezielle Taster gibt es die Funktion COPULA O.-M. Damit werden die Register des Oberwerks auf das Manual übertragen.

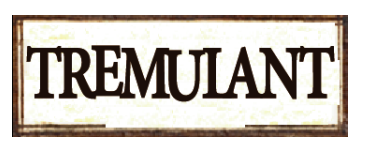

Der Tremulant verändert die Lautstärke des Klanges – er beginnt zu schwingen– und nur in geringerem Maße verändert sich periodisch auch die Tonhöhe (Vibrato).

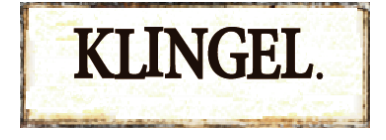

Über KLINGEL wird ein Klingelton ausgelöst. Dieser war dazu gedacht, die Gläubigen über den Beginn der Messe zu informieren.

#### <span id="page-8-0"></span> $1.3.2$ **Moderne Ansicht 2**

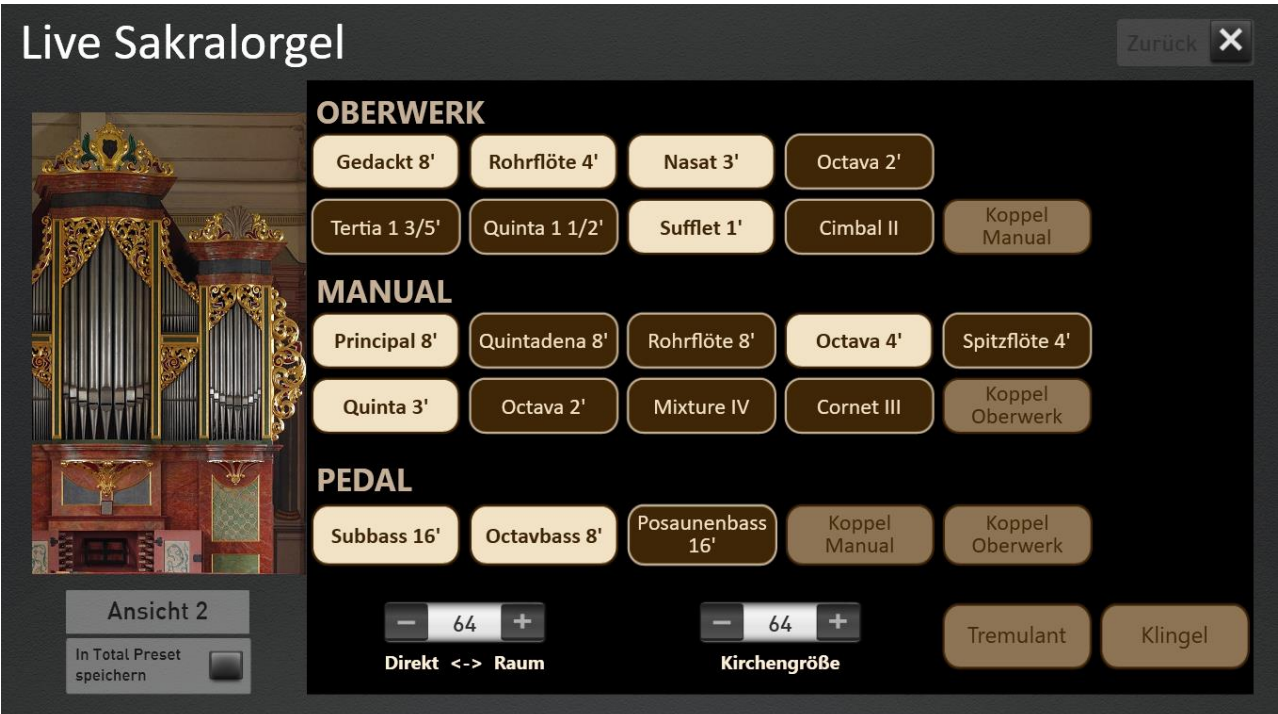

Auf der Ansicht 2 gibt es drei zusätzliche Koppel-Funktionen.

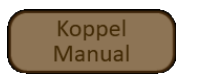

Im Bereich OBERWERK: Koppelt das Untermanual (MANUAL) an das Obermanual (OBERWERK).

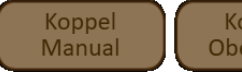

Koppel Oberwerk

Im Bereich Pedal: Koppelt entweder das OBERWERK oder das MANUAL an das Pedal.

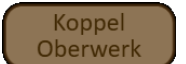

Kennen wir schon aus der Ansicht 1 -> Koppelt das Oberwerk (Obermanual) an das Manual (Untermanual).

**Hinweis:** Beachten Sie, dass jeweils nur eine Kopplung eingeschaltet werden kann.

### <span id="page-8-1"></span>1.3.3 Kirchenakustik

Auf beiden Ansichten sehen Sie die zwei Einstellmöglichkeiten für die Akustik, also Nachhall der Kirche. Es stehen Ihnen die beiden Einstellmöglichkeiten "Direkt <-> Raum" und "Kirchengröße" zur Verfügung.

**Direkt <-> Raum:** Hier bestimmen Sie, ob Sie als Zuhörer nah an der Orgel stehen oder weiter weg im Kirchenraum. Je weiter Sie sich von der Orgel wegbewegen, desto mehr kommt die Raumakustik hinzu.

**Kirchengröße:** Hier bestimmen Sie wie groß die Kirche ist, in der Sie die Kirchenorgel spielen.

# <span id="page-9-0"></span>**1.4 Die Manuale an Ihrer Orgel einzeln registrieren**

Natürlich können Sie die drei Bereiche der Silbermann Orgel auch einzeln den Manualen zuordnen. Sie finden auf dem Klangfarbentaster Church auf der Seite 4 von 5 die drei Klangfarben Silbermann Oberwerk (Obermanual), Silbermann Manual (Untermanual) und Silbermann Pedal.

So können Sie sich z.B. ein Manual der Silbermann Orgel auf das Untermaual **?????** registrieren und auf dem Obermanual "normale" Instrumente spielen.

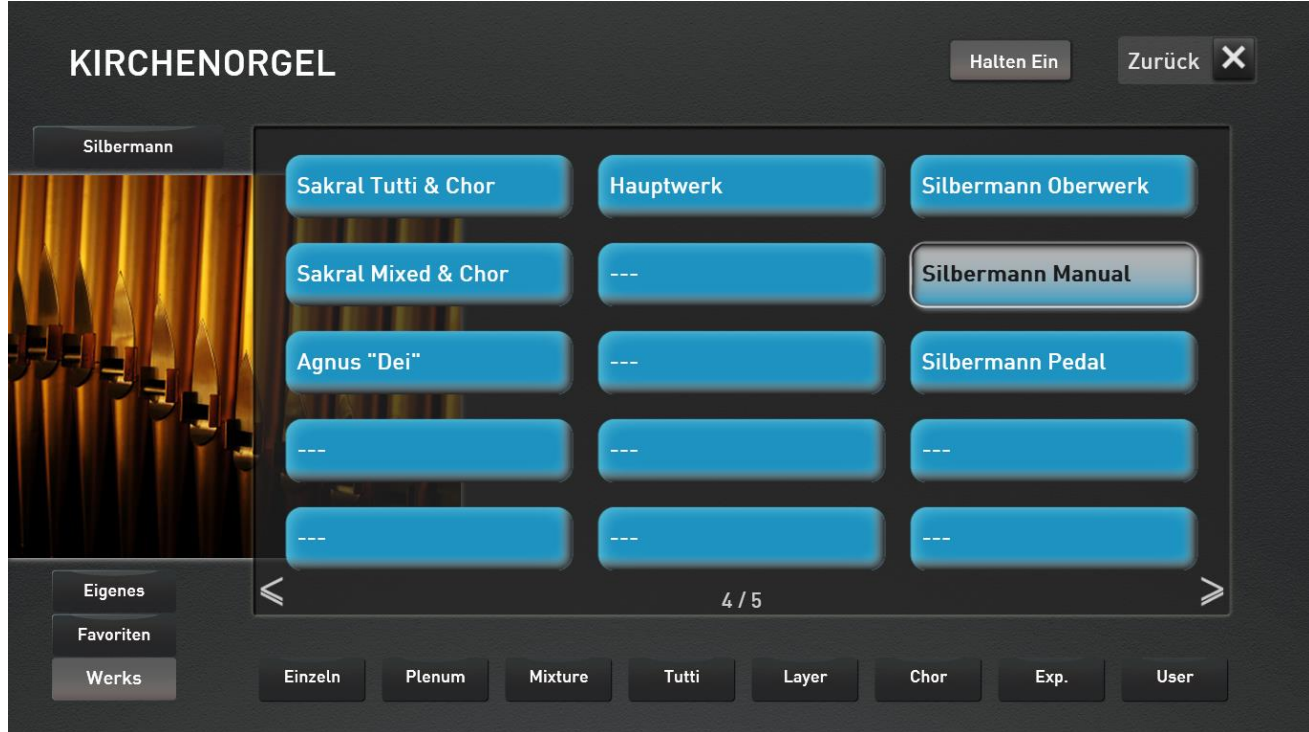

**Hinweis:** Die maximale Anzahl der Klangfarben für die Manuale ist dann auf vier Klangfarben begrenzt.

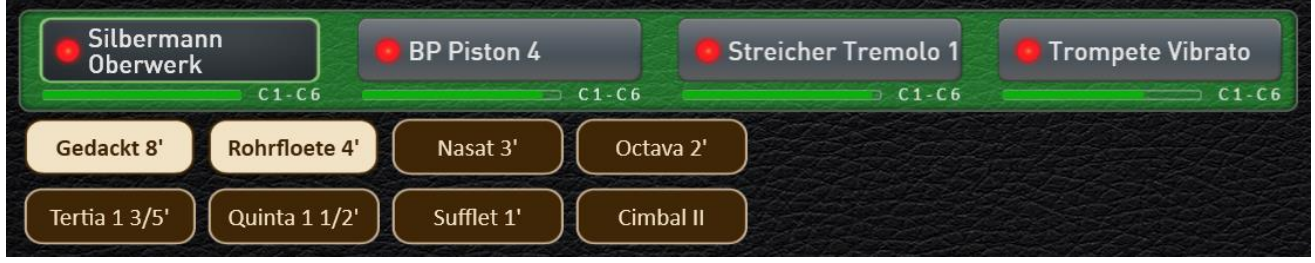

#### <span id="page-10-0"></span> $1.4.1$ **Möglichkeiten der Standard- und Klang Kontroller**

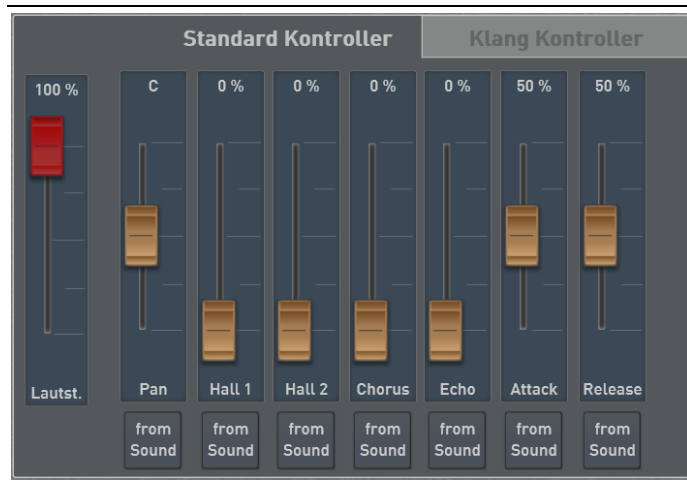

Wie von anderen Klangfarben gewohnt, besitzt auch die Silbermann Orgel die Standard Kontroller Hall 1 und 2, Chorus, Echo sowie Attack und Release.

Dabei fällt auf, dass Hall1 und Hall 2 auf null geregelt sind, obwohl die Silbermann Orgel ja einen Hall beinhaltet. Dieser Hall ist ein ganz spezielles Raumakustiksystem und direkt im Klang selbst integriert.

Natürlich können Sie auch die normalen vier Effekte dem Klang hinzufügen.

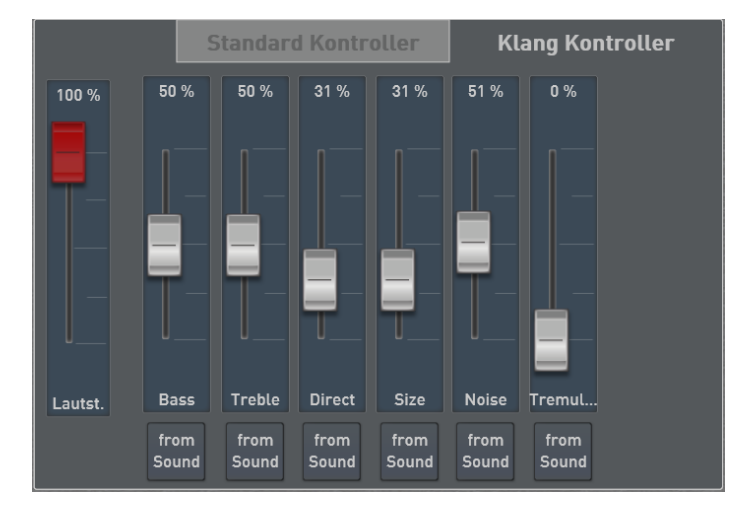

### **Equalizer**

Im Bereich Klang Kontroller finden Sie zuerst einen Equalizer mit Bass und Höhen.

#### **Raumakustik**

Mit den Regler "Direct" und "Size" (Größe) können Sie das Raumakustiksystem nach Ihren Wünschen einstellen.

Die Einstellung "Direct" bestimmt die Position des Zuhörers in der Kirche. Sitzt der Zuhörer weiter von der Orgel entfernt, wird der Klang indirekt. Die Größe der Kirche bestimmen Sie mit dem Wert "Size".

**Wichtig:** Sobald Sie die Ansicht 1 oder 2 benutzen, finden Sie diese beiden Raumakustik-Einstellmöglichkeiten auf diesen Oberflächen zur direkten Bedienung.

#### **Noise (Geräusche)**

Bei eine mechanischen Kirchenorgel entstehen Geräusche beim Ziehen der Register und beim Drücken und Loslassen der Tasten. Die Lautstärke dieser Geräusche können Sie mit dem Schieberegler "Noise" einstellen.

#### **Tremulant**

Die Silbermann Orgel besitzt eine Tremulant Effekte. Dies ist eine Vorrichtung, die den Luftstrom (Wind) periodisch variiert und dadurch ein Tremolo erzeugt. In geringerem Maße verändert sich periodisch auch die Tonhöhe (Vibrato).

**Wichtig:** Der Tremolo-Effekt kann auch über die Ansicht 1 und 2 mit einem Displaytaster ein- oder ausgeschaltet werden.

## <span id="page-11-0"></span>**1.5 Registrierungen in einem Total Preset speichern**

Die gewünschte Registrierung, also welche Register gezogen sind, können Sie in einem Total Preset ganz normal mit speichern.

Wenn Sie auch eine der beiden Ansichten 1 und 2 in der Total Preset speichern, kommt die spezielle Silbermann direkt bei der Anwahl des Total Presets in das Display.

Wählen Sie vor dem Speichern die gewünschte Ansicht und haken Sie die Funktion "In Total Preset speichern" an. Wechseln Sie dann in das Hauptdisplay und speichern Sie wie gewohnt das Total Preset ab.

Die beiden Werks Total Preset 731 "Silbermann Ansicht 1" und 732 "Silbermann Ansicht 2" sind mit der Ansicht der Sakral Orgel gespeichert.

# <span id="page-12-0"></span>**2 Neue Styles inklusive STS-Presets von Brett Wales**

### **"Basic Cha Cha +" von Brett Wales**

- o Style Nummer: 896
- o Mapping: Ballroom Seite 2

#### **"Basic Quickstep +" von Brett Wales**

- o Style Nummer: 926
- o Mapping: Ballroom Seite 3

#### **"Basic BB Foxtrott +" von Brett Wales**

- o Style Nummer: 955
- o Mapping: Ballroom Seite 4

#### **"Basic Modern Ballad +" von Brett Wales**

- o Style Nummer: 643
- o Mapping: Ballad Seite 1

#### **"Basic Bossa +" von Brett Wales**

- o Style Nummer: 1439
- o Mapping: Latin Seite 2

### **"Basic Disco +" von Brett Wales**

- o Style Nummer: 407
- o Mapping: Dance Seite 2

# <span id="page-13-0"></span>**3 Weitere Neuheiten**

# <span id="page-13-1"></span>**3.1 Datenliste verfügbar**

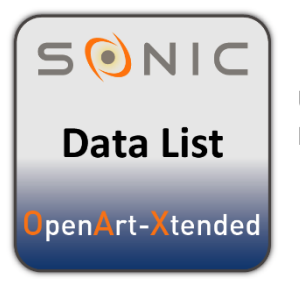

Unter **Einstellungen** auf der Seite 2/3 gibt es neben der Bedienungs- und Programmieranleitung nun auch eine Datenliste.

Hier erhalten Sie alle Informationen zu folgenden Punkten:

- 1. Klangfarbenliste
- 2. Style-Liste
- 3. Musik Archiv
- 4. Total Presets
- 5. Auflistung der Werks-Noten
- 6. Auflistung WersiChord-Typen
- 7. Harmonie-Typen Begleitautomatik
- 8. Effekte für die Eingänge
- 9. Drumsets

# <span id="page-13-2"></span>**3.2 Steppen durch das Mapping**

Anwählen der Bänke bei den Sound- und Style-Tastern Wird die eine Sound- oder Styletaste mehrmals gedrückt, werden die Bänke hintereinander angewählt. Also 1/4 auf 2/4 auf 3/4 auf 4/4 und dann wieder beginnen mit 1/4. Dabei bleibt die Auswahl immer in dem gerade aktuellen Bereich WERKS und USER (Favoriten natürlich auch).

# <span id="page-13-3"></span>**3.3 Vier neue Ebenen zur Organisation der eigenen Sounds**

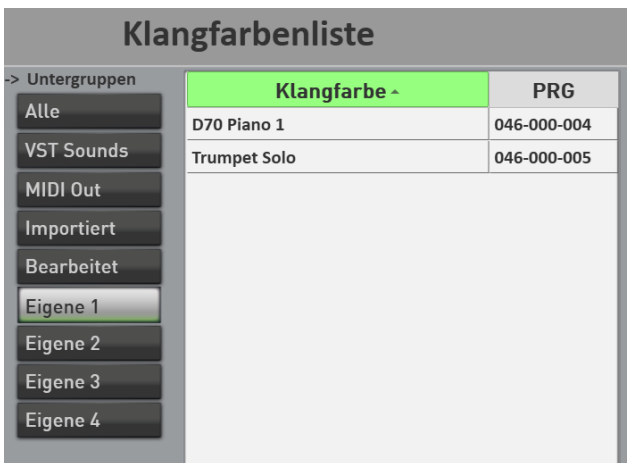

Um eingeladene eigene Klangfarben und oder bearbeitete Werksklangfarben besser sortieren zu können, gibt es die vier weitere Untergruppen EIGENE 1 bis 4.

# <span id="page-14-0"></span>**3.4 Start der Editoren**

Die Editoren für Styles und Sequenzen können direkt in der ACC-Liste gestartet werden. Ebenso in der Klangfarbenliste für die eigenen Klangfarben.

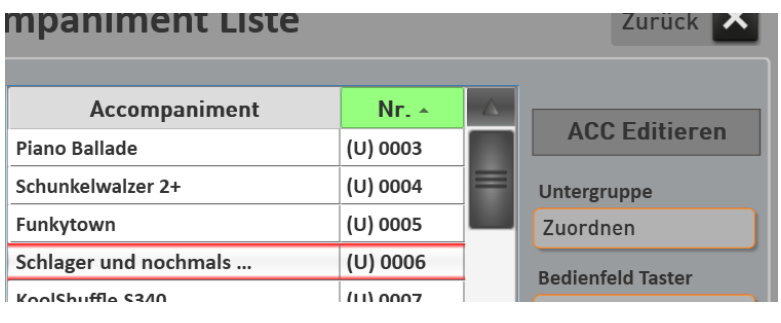

# <span id="page-14-1"></span>**3.5 Alphabetische Sortierung in den Listen**

Die Listen der Klangfarben, Accompaniments und Noten werden immer sofort alphabetisch angezeigt.

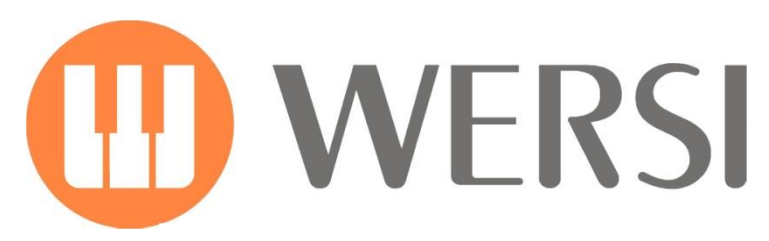

**Markeninhaber und Entwicklung**

# **MUSIC STORE** professional

MUSIC STORE professional GmbH Istanbulstraße 22-26 51103 Köln

E-Mail[: info@wersi.net](mailto:info@wersi.net)

Website: **[www.wersi.de](http://www.wersi.de/)**